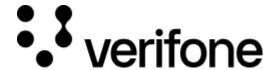

https://verifone.cloud/docs/online-payments/payment-actions/vipps-payment-actions-via-eComm-API

Updated: 14-Apr-2025

### Vipps payment actions via eComm API

#### **Overview**

This tutorial will help you understand how the Vipps eComm API works and how to perform your first transaction through the Vipps eComm API with Verifone.

## **Prerequisites**

{

Before making a transaction, you need:

- A Vipps Sandbox account
- To obtain an API key
- The Payment Provider Contract ID associated with your Vipps connection as part of your onboarding into Verifone Central.

#### Create a transaction

Make a POST request to /transactions endpoint. Here is an example of a payload:

```
"intent": "AUTHORIZE",
"paymentProviderContract": "YOUR_PAYMENT_PROVIDER_CONTRACT",
"amount": {
"value": 2700,
"currencyCode": "USD"
"customer": {
    "email": `"yourEmail@personal.example.com",
    "payerId": "WDJJHEBZ4X2LY",
    "phoneNumber": {
        "phoneType": "MOBILE",
        "value": "64646464"
    "birthDate": "2000-01-31",
        "identification": {
        "taxIdentificationNumber": "123456",
        "taxIdentificationType": "BR_CNPJ"
    _address": {
```

```
"country": "IN",
        "postalCode": "570023",
        "countrySubdivision": "IN-MH",
        "city": "yyy",
        "addressLine1": "add1",
        "addressLine2": "add2"
    "firstName": "James",
    "lastName": "Smith"
"applicationContext": {
    "brandName": "MAHENDRA",
    "locale": "he-IL",
    "landingPage": "BILLING",
    "returnUrl": "http://example.com/success",
    "cancelUrl": "http://example.com/failure"
},
"shipping": {
    "address": {
        "country": "IN",
        "postalCode": "91",
        "countrySubdivision": "IN-MH",
        "city": "mysore",
        "addressLine1": "walstreet",
        "addressLine2": "forcircle"
    "fullName": "JamesSmith"
"items": [
        "name": "Mac Laptop",
        "unitAmount": {
            "currencyCode": "USD",
            "value": 100
        "tax": {
            "currencyCode": "USD",
            "value": 100
        "quantity": "1",
        "description": "Dell Laptop",
        "sku": "123",
        "category": "PHYSICAL GOODS"
        "name": "Phone",
        "unitAmount": {
            "currencyCode": "USD",
            "value": 100
        },
        "tax": {
            "currencyCode": "USD",
            "value": 100
        "quantity": "10",
        "description": "Apple phone",
```

```
"sku": "456",
            "category": "PHYSICAL_GOODS"
            "name":
"Dell XPS 9310 13.4 FHD Display Thin & Light 11th Gen Laptop (i5-1135G7 / 8 GB /
            "unitAmount": {
                "currencyCode": "USD",
                "value": 100
            "tax": {
                "currencyCode": "USD",
                "value": 100
            },
            "quantity": "1",
            "description": "groceries",
            "sku": "456",
            "category": "PHYSICAL_GOODS"
            "name":
"Samsung 6.5 kg Fully-Automatic Top Loading Washing Machine (WA65A4002VS/TL, Imp
            "unitAmount": {
                "currencyCode": "USD",
                "value": 100
            "tax": {
                "currencyCode": "USD",
                "value": 100
            "quantity": "1",
            "description": "product",
            "sku": "456",
            "category": "PHYSICAL_GOODS"
        }
    ],
    "dynamicDescriptor": "Vipps order DD123",
    "merchantReference": "DD123-reference",
    "detailedAmount": {
        "discount": {
            "currencyCode": "USD",
            "value": 100
        "shippingDiscount": {
            "currencyCode": "USD",
            "value": 100
        "insurance": {
            "currencyCode": "USD",
            "value": 100
        "handling": {
            "currencyCode": "USD",
            "value": 100
```

For details about the API reference and the request fields, you can review the Create Transaction API.

# **Approve the transaction**

To approve the transactions, follow these steps:

- 1. Open the approvalUrl link from the previous API response in the browser to approve the transaction. This would open the Vipps portal and would show the login page.
- 2. Log in using your Vipps credentials and, after reviewing the transaction detail, approve the transaction.
- 3. After the approval, you are redirected to the returnUrl that was passed in the applicationContext while creating the transaction.
- 4. If you cancel the approval flow in between, then you would be redirected to the cancelUrl.

### **Authorize the transaction**

Make a POST request to /transactions/:id/authorize for authorizing a transaction.

This step is only required if the intent is to authorize a transaction. If the intent is to capture a transaction, skip this step.

The ID parameter in the URL is the ID from the response of the createTransaction API call.

### Capture a payment

- 1. Make a POST request to /transactions/:id/capture to capture a transaction payment.
- 2. Use the ID parameter from the response of the createTransaction API call as a request parameter.
- 3. If you want to capture the full transaction, then there is no need to send the amount in the request payload; instead, a *null* in the request body is to be sent.
- 4. However, if you want to capture a partial amount of the transaction, then you can send the amount object in the request payload as shown below:

```
{
    "amount": {
        "value": 50,
        "currencyCode": "USD"
    }
}
```